# **7700/7800 MultiFrame 7800DA2T-3G 3G/HD/SD-SDI Distribution Amplifier**

**User Manual**

© Copyright 2018

**EVERTZ MICROSYSTEMS LTD.**

5292 John Lucas Drive Burlington, Ontario Canada L7L 5Z9

Phone: +1 905-335-3700 Sales: sales@evertz.com Fax: +1 905-335-3573 Tech Support: service@evertz.com Fax: +1 905-335-7571 Web Page: [http://www.evertz.com](http://www.evertz.com/)

Version 1.0, August 2018

The material contained in this manual consists of information that is the property of Evertz Microsystems and is intended solely for the use of purchasers of the 7800DA2T-3G product. Evertz Microsystems expressly prohibits the use of this manual for any purpose other than the operation of the 7800DA2T-3G product. Due to on going research and development, features and specifications in this manual are subject to change without notice.

All rights reserved. No part of this publication may be reproduced without the express written permission of Evertz Microsystems Ltd. Copies of this manual can be ordered from your Evertz dealer or from Evertz Microsystems.

*This page left intentionally blank*

# **IMPORTANT SAFETY INSTRUCTIONS**

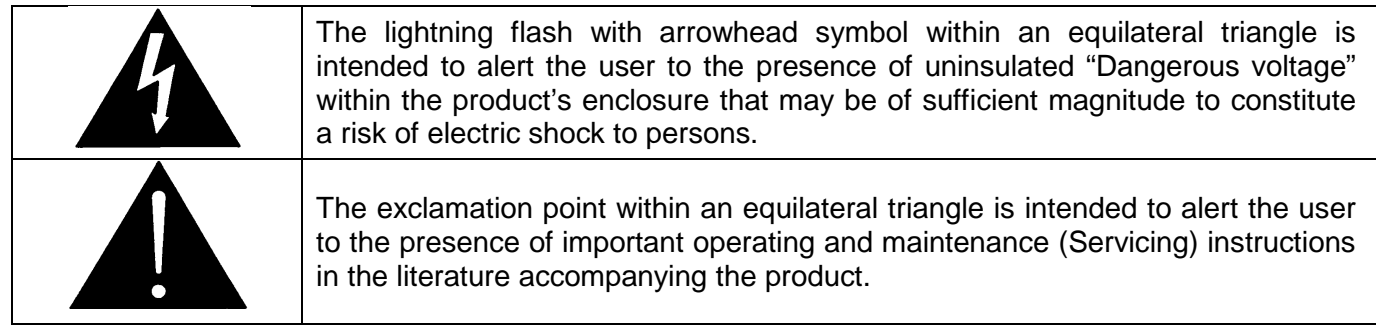

- Read these instructions
- Keep these instructions.
- Heed all warnings.
- Follow all instructions.
- Do not use this apparatus near water
- Clean only with dry cloth.
- Do not block any ventilation openings. Install in accordance with the manufacturer's instructions.
- Do not install near any heat sources such as radiators, heat registers, stoves, or other apparatus (including amplifiers) that produce heat.
- Do not defeat the safety purpose of the polarized or grounding-type plug. A polarized plug has two blades with one wider than other. A grounding-type plug has two blades and a third grounding prong. The wide blade or the third prong is provided for your safety. If the provided plug does not fit into your outlet, consult an electrician for replacement of the obsolete outlet.
- Protect the power cord from being walked on or pinched particularly at plugs, convenience receptacles and the point where they exit from the apparatus.
- Only use attachments/accessories specified by the manufacturer
- Unplug this apparatus during lightning storms or when unused for long periods of time.
- Refer all servicing to qualified service personnel. Servicing is required when the apparatus has been damaged in any way, such as power-supply cord or plug is damaged, liquid has been spilled or objects have fallen into the apparatus, the apparatus has been exposed to rain or moisture, does not operate normally, or has been dropped.

### **WARNING**

TO REDUCE THE RISK OF FIRE OR ELECTRIC – SHOCK, DO NOT EXPOSE THIS APPARATUS TO RAIN OR MOISTURE

### **WARNING**

DO NOT EXPOSE THIS EQUIPMENT TO DRIPPING OR SPLASHING AND ENSURE THAT NO OBJECTS FILLED WITH LIQUIDS ARE PLACED ON THE EQUIPMENT

### **WARNING**

TO COMPLETELY DISCONNECT THIS EQUIPMENT FROM THE AC MAINS, DISCONNECT THE POWER SUPPLY CORD PLUG FROM THE AC RECEPTACLE

### **WARNING**

THE MAINS PLUG OF THE POWER SUPPLY CORD SHALL REMAIN READILY OPERABLE

# **INFORMATION TO USERS IN EUROPE**

# **NOTE**

### **CISPR 22 CLASS A DIGITAL DEVICE OR PERIPHERAL**

This equipment has been tested and found to comply with the limits for a Class A digital device, pursuant to the European Union EMC directive. These limits are designed to provide reasonable protection<br>against harmful interference when the equipment is operated in a commercial environment. This against harmful interference when the equipment is operated in a commercial environment. equipment generates, uses, and can radiate radio frequency energy and, if not installed and used in accordance with the instruction manual, may cause harmful interference to radio communications. Operation of this equipment in a residential area is likely to cause harmful interference in which case the user will be required to correct the interference at his own expense.

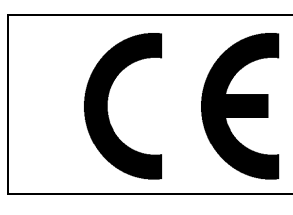

EN60065 Safety EN55103-1: 1996 Emission EN55103-2: 1996 Immunity

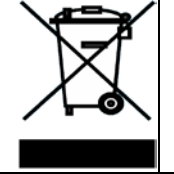

EN504192 2005 Waste electrical products should not be disposed of with household waste. Contact your Local Authority for recycling advice

# **INFORMATION TO USERS IN THE U.S.A.**

# **NOTE**

# **FCC CLASS A DIGITAL DEVICE OR PERIPHERAL**

This equipment has been tested and found to comply with the limits for a Class A digital device, pursuant to Part 15 of the FCC Rules. These limits are designed to provide reasonable protection against harmful interference when the equipment is operated in a commercial environment. This equipment generates, uses, and can radiate radio frequency energy and, if not installed and used in accordance with the instruction manual, may cause harmful interference to radio communications. Operation of this equipment in a residential area is likely to cause harmful interference in which case the user will be required to correct the interference at his own expense.

# **WARNING**

Changes or Modifications not expressly approved by Evertz Microsystems Ltd. could void the user's authority to operate the equipment.

Use of unshielded plugs or cables may cause radiation interference. Properly shielded interface cables with the shield connected to the chassis ground of the device must be used.

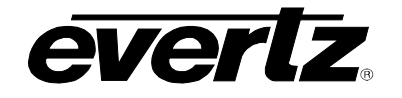

# **TABLE OF CONTENTS**

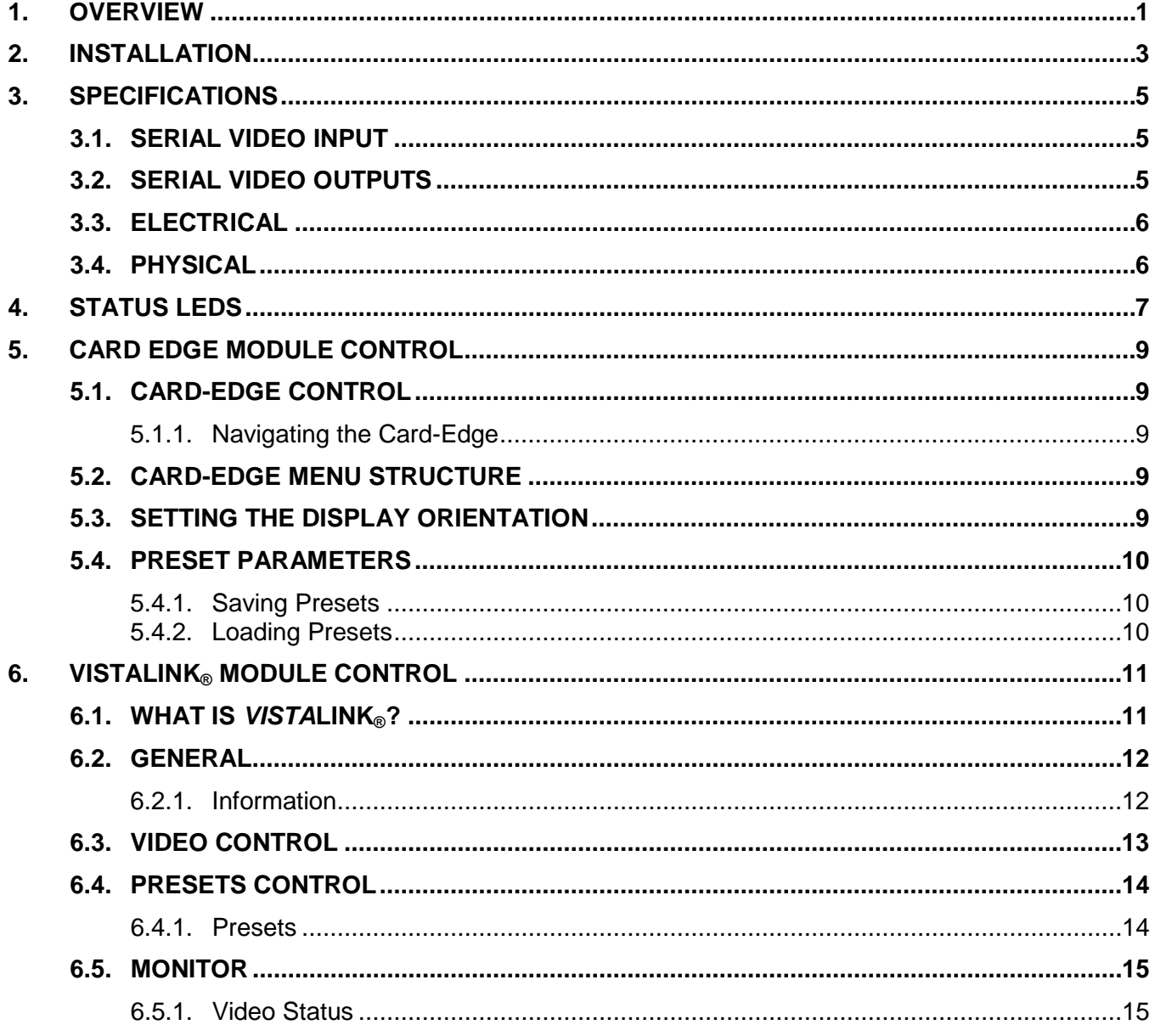

# **7700/7800 MultiFrame Manual**

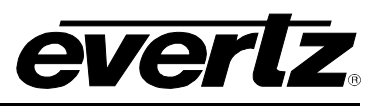

**7700/7800 MultiFrame**

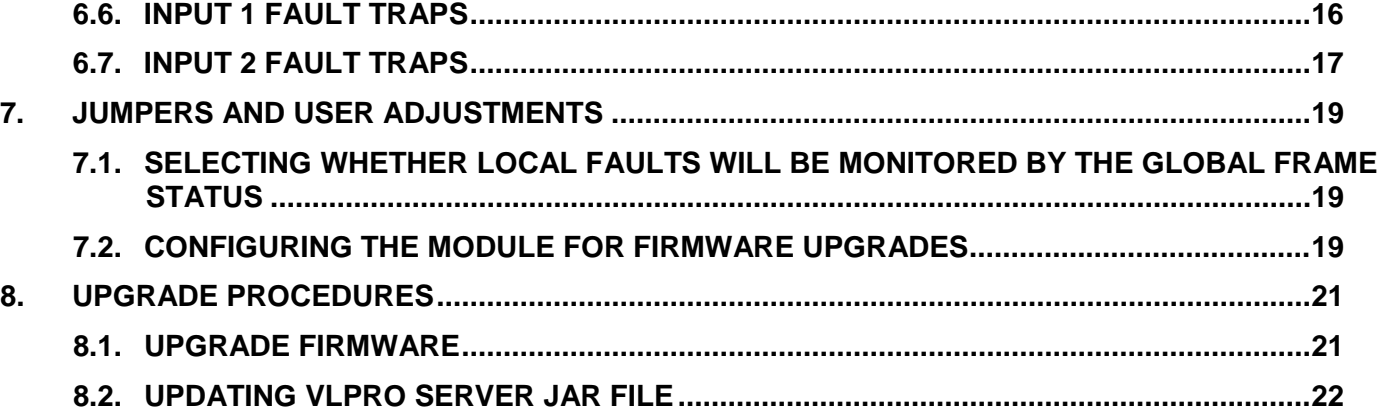

# **Figures**

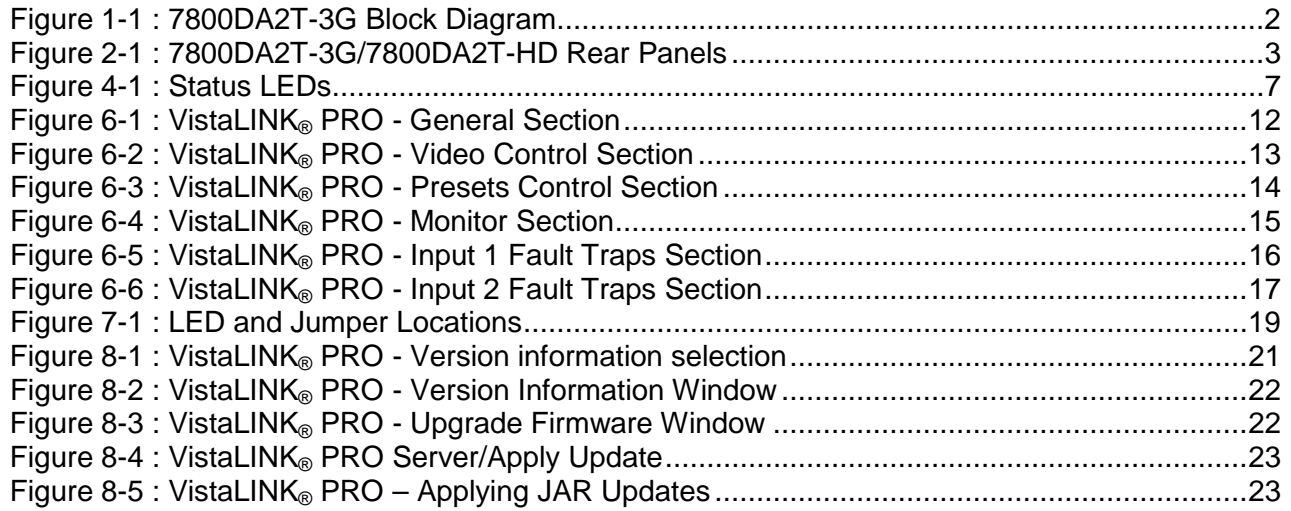

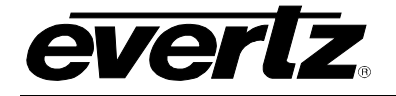

### **REVISION HISTORY**

#### **REVISION DESCRIPTION DATE**

1.0 **First Revision First Revision Aug 2018** 

Information contained in this manual is believed to be accurate and reliable. However, Evertz assumes no responsibility for the use thereof nor for the rights of third parties, which may be affected in any way by the use thereof. Any representations in this document concerning performance of Evertz products are for informational use only and are not warranties of future performance, either expressed or implied. The only warranty offered by Evertz in relation to this product is the Evertz standard limited warranty, stated in the sales contract or order confirmation form.

Although every attempt has been made to accurately describe the features, installation and operation of this product in this manual, no warranty is granted nor liability assumed in relation to any errors or omissions unless specifically undertaken in the Evertz sales contract or order confirmation. Information contained in this manual is periodically updated and changes will be incorporated into subsequent editions. If you encounter an error, please notify Evertz Customer Service department. Evertz reserves the right, without notice or liability, to make changes in equipment design or specifications.

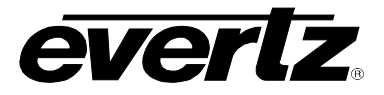

*This page left intentionally blank*

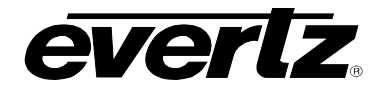

# <span id="page-8-0"></span>**1. OVERVIEW**

The 7800DA2T Dual 3G/HD/SD-SDI Reclocking Distribution Amplifier provides high quality distribution of facility 3G/HD/SD-SDI signals. HD versions support SMPTE ST 292-1 and SMPTE ST 259 signals while 3G versions also support SMPTE 424M signals. This module features dual auto-sensing equalized inputs with unparalleled cable equalization, making it the most-cost effective and ideal solution for long cable run environments.

The included dual bypass relays offer failure proof protection for critical paths.

For maximum flexibility, the module can operate in a dual input to three outputs each configuration or as one input to six output configuration.

The 7800DA2T is VistaLINK<sup>®</sup> enabled, offering remote monitoring, control and configuration capabilities via Simple Network Management Protocol (SNMP) giving the flexibility to manage operations, including signal monitoring and module configuration from SNMP capable control systems (Manager or NMS).

The 7800DA2T occupies one card slot and can be housed in the 3RU 7700FR-C, 7800FR and 7800FR-QT frames that have a 15-slot capacity. The 7700FC frame controller is required for configuration.

### **Features:**

- HD/SD-SDI dual input with three reclocked outputs per input
- Bypass relay protection included for both inputs
- Support for common 3G-SDI video inputs (-3G versions)
- Configurable as one DA with six outputs or two DAs with three outputs each (1x6 or 2 1x3)
- Industry leading long reach cable performance
- Input signal presence detection
- High density approach offers 14 modules within 3RU (28 DA's in 3RU)
- Real time VistaLINK<sup>®</sup> monitoring and trending for SNMP monitoring

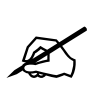

**NOTE:** From this point forward, the 7800DA2T-3G and the 7800DA2T-HD modules will be referred to as the 7800DA2T, unless the feature in question is applicable only to one of the modules, in which case the specific model number will be referenced.

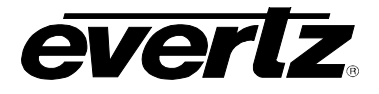

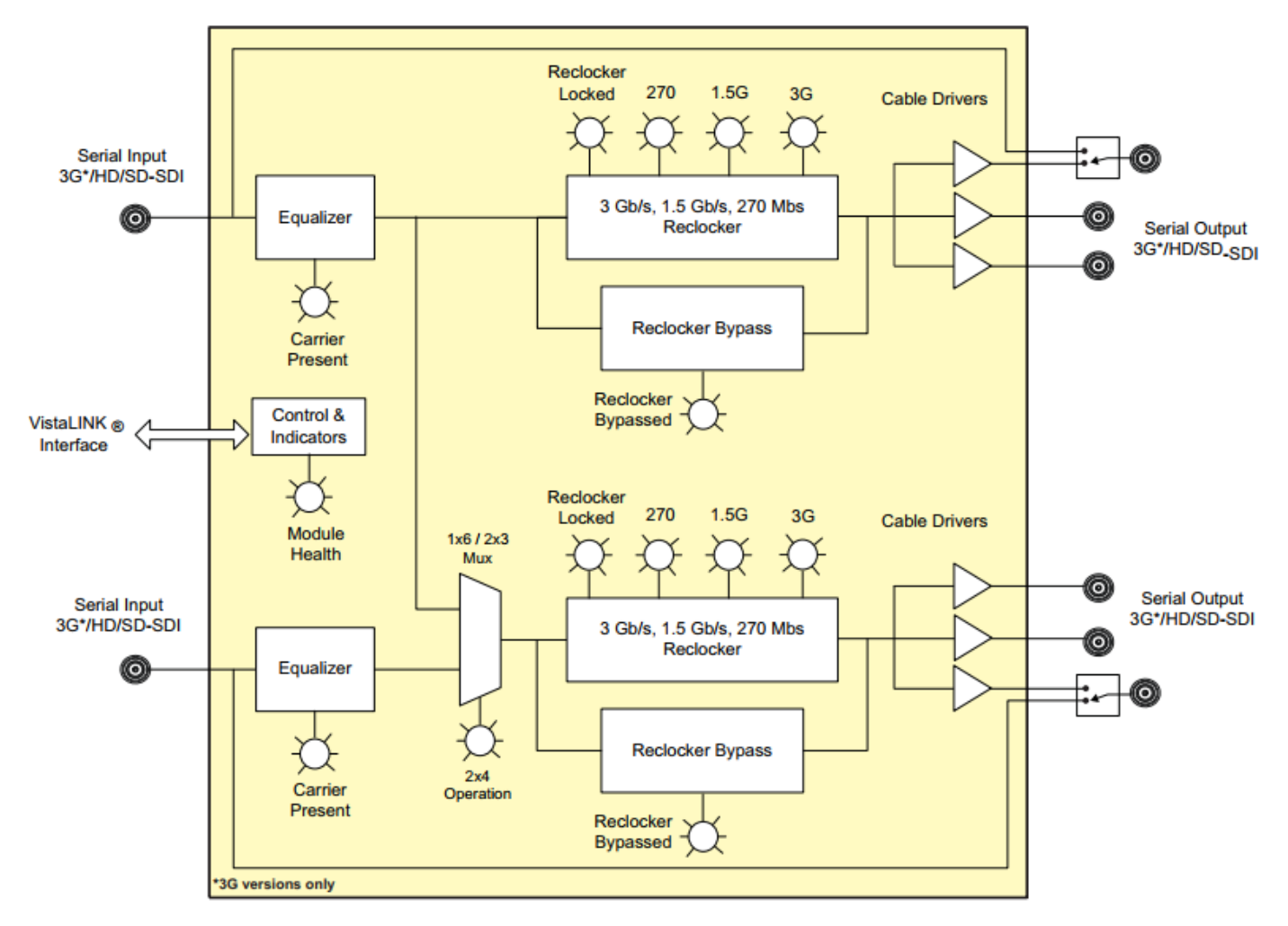

<span id="page-9-0"></span>**Figure 1-1 : 7800DA2T-3G Block Diagram**

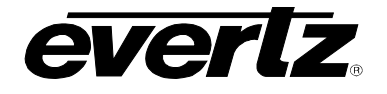

# <span id="page-10-0"></span>**2. INSTALLATION**

The 7800DA2T comes with a companion rear plate that occupies one slot in the frame. For information on inserting the module into the frame see section 3 of the 7800FR chapter.

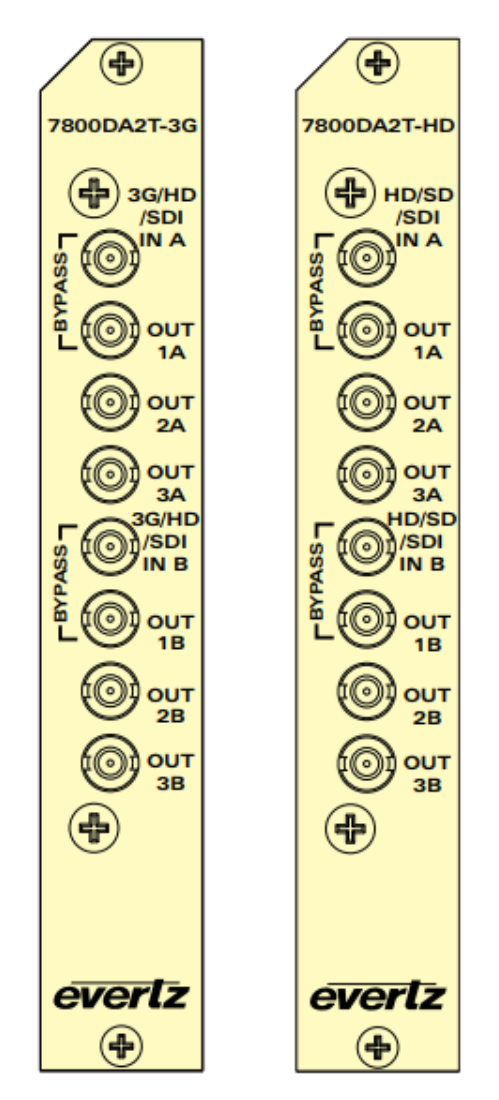

**Figure 2-1 : 7800DA2T-3G/7800DA2T-HD Rear Panels**

- <span id="page-10-1"></span>**3G/HD/SD-SDI INPUT:** There are two input DIN 1.0/2.3 connectors for 10-bit serial digital video signals compatible with the 3Gb/s SMPTE 424M, 1.5Gb/sec SMPTE 292M, and 270Mb/s SMPTE 259M-C (525i/59.94 or 625i/50) standard.
- **3G/HD/SD-SDI OUTPUT:** There are six DIN 1.0/2.3 connectors with reclocked serial digital video outputs, compatible with the 3Gb/s SMPTE 424M, 1.5Gb/sec SMPTE 292M, and 270Mb/s SMPTE 259M-C (525i/59.94 or 625i/50) standard.

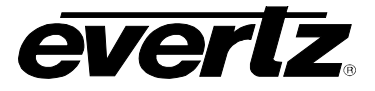

*This page left intentionally blank*

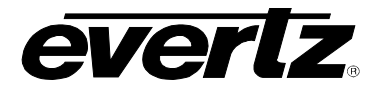

# <span id="page-12-0"></span>**3. SPECIFICATIONS**

### <span id="page-12-1"></span>**3.1. SERIAL VIDEO INPUT**

**Standard:** Auto-detects standard 3Gb/s SMPTE 424M, 1.5Gb/sec SMPTE 292M, 270Mb/s SMPTE 259M-C (525i/59.94 or 625i/50)

**Connector:** 1 DIN 1.0/2.3 connector (1x6 mode) 2 DIN 1.0/2.3 connectors (2 by 1x3 mode)

**Input Equalization:** Automatic to 150m @ 3Gb/s (Belden 1694A cable) 200m @ 1.5Gb/s (Belden 1694A cable) 380m @ 270Mb/s (Belden 1694A cable)

**Return Loss:** > 10dB up to 3Gb/s > 15dB up to 1.5Gb/s > 20dB up to 270 Mb/s

### <span id="page-12-2"></span>**3.2. SERIAL VIDEO OUTPUTS**

**Standard:** Auto-detects standard 3Gb/s SMPTE 424M, 1.5Gb/sec SMPTE 292M, 270Mb/s SMPTE 259M-C (525i/59.94 or 625i/50)

**Number of Outputs:** 3 per path (2 by 1x3 mode) 6 (1x6 mode)

**Connector:** DIN 1.0/2.3 connector

**Signal Level:** 800mV nominal

**DC Offset:** 0V ±0.5V

- **Rise and Fall Time:** 200ps nominal for 3G/HD-SDI 900ps nominal for SD-SDI
- **Overshoot:** < 10% of amplitude
- **Return Loss:** > 10dB for 1.5 3Gb/s > 20dB up to 1.5Gb/s
- **Alignment Jitter:** < 0.3 UI for SMPTE 424M < 0.20 UI for SMPTE 259M and 292M

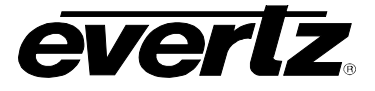

### <span id="page-13-0"></span>**3.3. ELECTRICAL**

Voltage: + 12VDC

**Power:** 6 Watts

**EMI/RFI:** Complies with FCC regulations for class A devices Complies with EU EMC directive

### <span id="page-13-1"></span>**3.4. PHYSICAL**

### **Number of slots:**

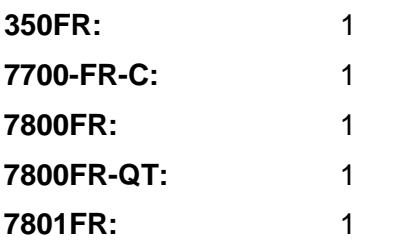

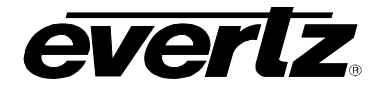

# <span id="page-14-0"></span>**4. STATUS LEDS**

The 7800DA2T has eight LED status indicators on the front card edge to show operational status of the card at a glance. [Figure 4-1](#page-14-1) shows the location of the LEDs.

Two large Module Status LEDs on the front of the board indicate the general health of the module:

- **LOCAL FAULT:** This Red LED indicates poor module health and will be On during the absence of a valid input signal (on either of the two inputs if in dual 1x4 mode) or if a local input power fault exists (i.e.: a blown fuse). The LOCAL FAULT indication can also be reported to the frame through the FRAME STATUS jumper.
- **MODULE OK:** This Green LED indicates good module health. It will be On when a valid input signal is present (on both inputs if in dual 1x4 mode), and board power is good.

There are 18 small LEDs that are not currently implemented. [Figure 4-1](#page-14-1) identifies the function of some of the status LEDs present on the board.

<span id="page-14-1"></span>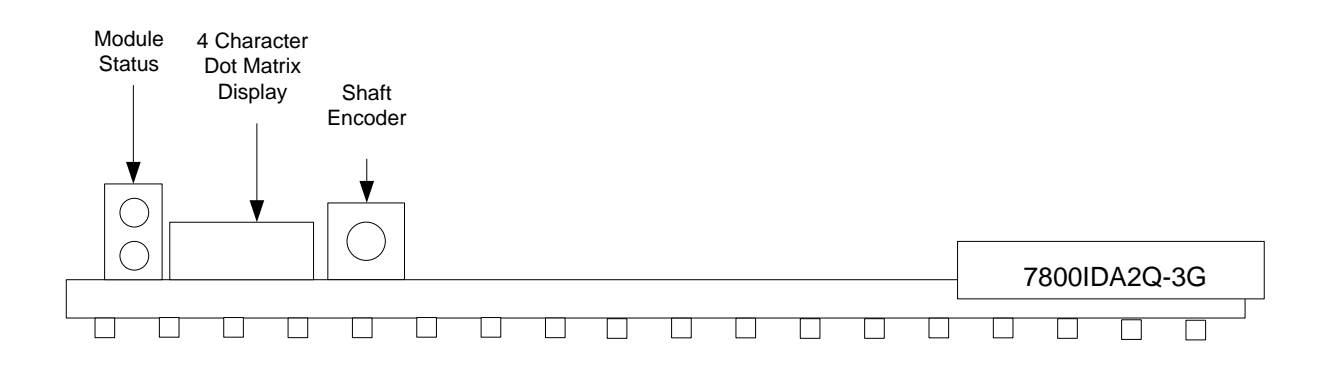

**Figure 4-1 : Status LEDs**

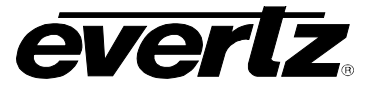

*This page left intentionally blank*

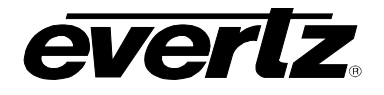

# <span id="page-16-0"></span>**5. CARD EDGE MODULE CONTROL**

### <span id="page-16-1"></span>**5.1. CARD-EDGE CONTROL**

The 7800DA2T is equipped with a push-button shaft encoder and a four character dot matrix display to control various functions on the card. The push-button shaft encoder is used to navigate through a menu system to set and monitor various parameters for the module. When not in the menu system the four character dot matrix display rotates through the module name, firmware version and IP address.

### <span id="page-16-2"></span>**5.1.1. Navigating the Card-Edge**

You can use the push-button shaft encoder to move up and down the list of available parameters to adjust. To adjust any parameter, use the shaft encoder to move up or down to the desired parameter and then press the shaft encoder in. If the parameter is a numerical value, the number will increase if you rotate the shaft encoder clockwise and decrease if you rotate the shaft encoder counter-clockwise. If the parameter contains a list of options, you can cycle through the list by rotating the shaft encoder in either direction. The parameter values are changed as you cycle through the list.

When you have stopped at the desired value, depress the shaft encoder. This will return you to the parameter, select the menu item that you are setting (the display shows the parameter name you were setting). To change another parameter, rotate the shaft encoder to select other parameters. If neither the toggle switch nor pushbutton is operated for several seconds the card edge control will exit the menu system and return to an idle state.

Throughout the descriptions of the Menu items, default values are shown with bolded text.

### <span id="page-16-3"></span>**5.2. CARD-EDGE MENU STRUCTURE**

The following is a brief description of the top level of the menu tree that appears when you enter the ON screen menu. Selecting one of these items will take you down into the next menu level to set the value of that parameter.

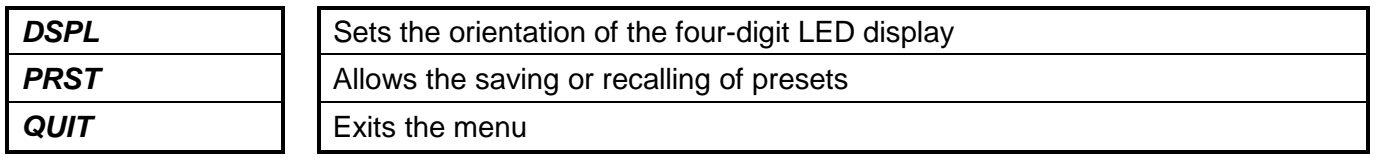

### <span id="page-16-4"></span>**5.3. SETTING THE DISPLAY ORIENTATION**

The *DSPL* parameter controls the display orientation of the four digit LED display.

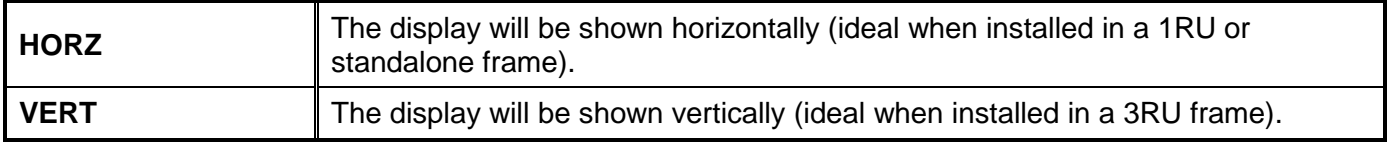

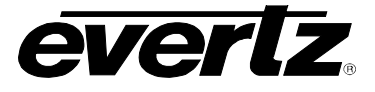

### <span id="page-17-0"></span>**5.4. PRESET PARAMETERS**

The *PRST* menu option enters into a selection menu to either recall or save a preset.

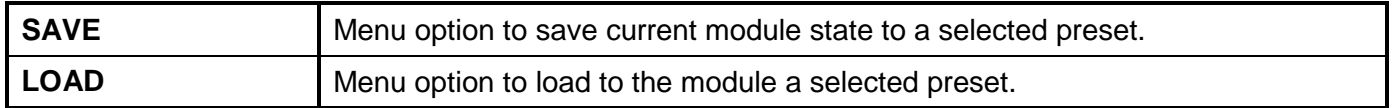

#### <span id="page-17-1"></span>**5.4.1. Saving Presets**

The *SAVE* parameter will save the current module settings to a selected preset number. The user can save the settings by assigning a preset number (i.e. Preset 02), which can later be recalled using the *load* parameter.

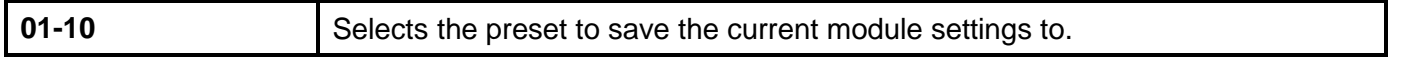

#### <span id="page-17-2"></span>**5.4.2. Loading Presets**

The **LOAD** parameter will load the settings saved in the preset to the current module settings. The user can recall and load a saved preset by selecting the desired preset number (i.e. Preset 02).

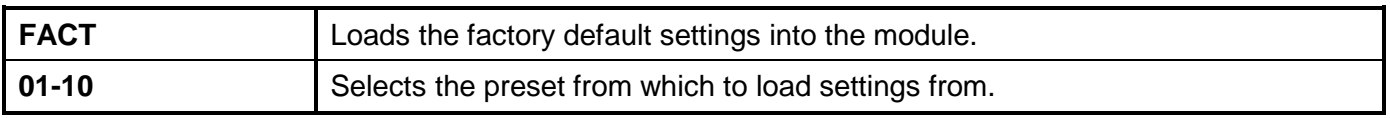

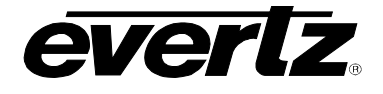

# <span id="page-18-0"></span>**6. VISTALINK® MODULE CONTROL**

This section describes the VistaLINK® control and monitoring available on the 7800DA2T.

### <span id="page-18-1"></span>**6.1. WHAT IS** *VISTA***LINK®?**

VistaLINK® is Evertz's remote monitoring and configuration platform which operates over an Ethernet network using Simple Network Management Protocol (SNMP). SNMP is a standard computer network protocol that enables different devices sharing the same network to communicate with each other. VistaLINK® provides centralized alarm management, which monitors, reports, and logs all incoming alarm events and dispatches alerts to all the VLPro Clients connected to the server. Card configuration through VistaLINK**®** PRO can be performed on an individual or multi-card basis using simple copy and paste routines, which reduces the time to configure each module separately. Finally, VistaLINK® enables the user to configure devices in the network from a central station and receive feedback that the configuration has been carried out.

There are 3 components of SNMP:

- 1. An SNMP manager also known as a Network Management System (NMS) is a computer running special software that communicates with the devices in the network. Evertz *VistaLINK*® Pro Manager graphical user interface (GUI), third party or custom manager software may be used to monitor and control Evertz VistaLINK® enabled products.
- 2. Managed devices, each with a unique address (OID), communicate with the NMS through an SNMP Agent. Evertz VistaLINK® enabled 7700/7800 series modules reside in the 3RU 7800FR MultiFrame and communicate with the manager via the 7700FC VistaLINK® frame controller module, which serves as the Agent.
- 3. A virtual database known as the Management Information Base (MIB) lists all the variables being monitored, which both the Manager and Agent understand. Please contact Evertz for further information about obtaining a copy of the MIB for interfacing to a third party Manager/NMS.

For more information on connecting and configuring the *VistaLINK*® network, see the 7700FC Frame Controller chapter.

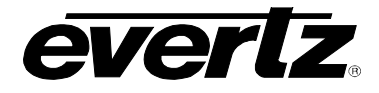

### <span id="page-19-0"></span>**6.2. GENERAL**

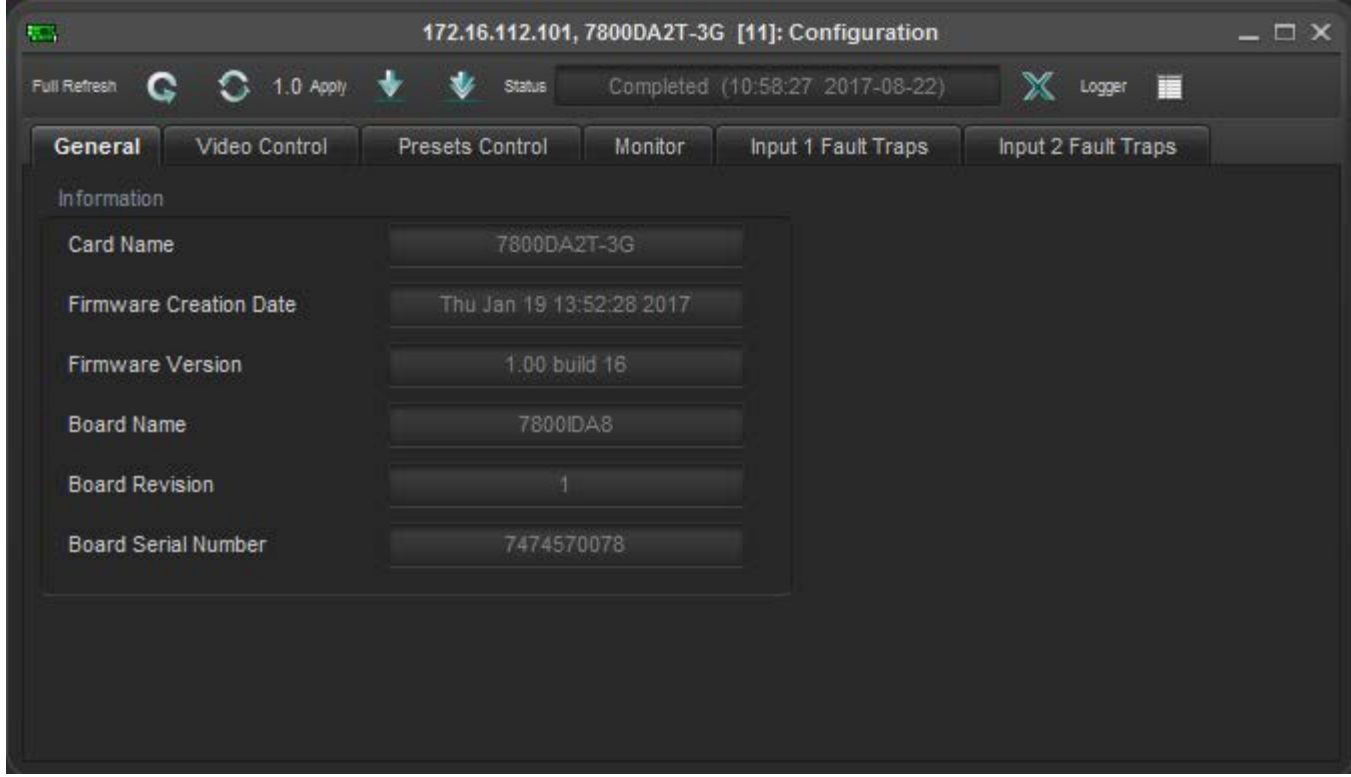

The *General* section shows miscellaneous parameters of the module.

**Figure 6-1 : VistaLINK® PRO - General Section**

### <span id="page-19-2"></span><span id="page-19-1"></span>**6.2.1. Information**

**Card Name:** Indicates the product model number of the card (including installed options).

**Firmware Creation Date:** Indicates the build date of the firmware version.

**Firmware Version:** Indicates the currently installed firmware version.

**Board Name:** Indicates the product hardware version of the module.

**Board Revision:** Indicates the hardware version of the module.

**Board Serial Number:** Indicates the physical serial number of the module.

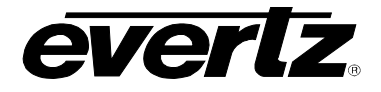

### <span id="page-20-0"></span>**6.3. VIDEO CONTROL**

The *Video Control* section is used to select between the modes of operation.

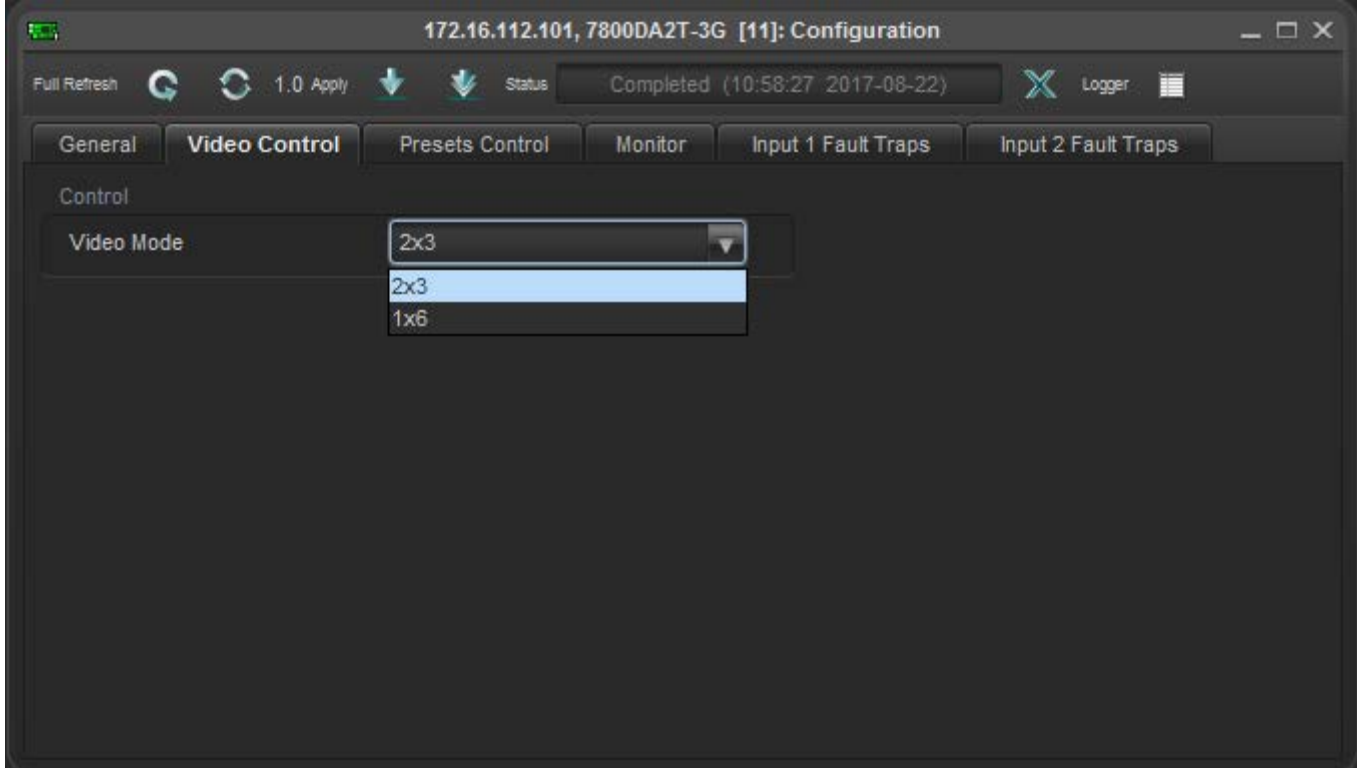

**Figure 6-2 : VistaLINK® PRO - Video Control Section**

<span id="page-20-1"></span>**Video Mode:** The *Video Mode* drop down menu allows the user to set the mode of the card.

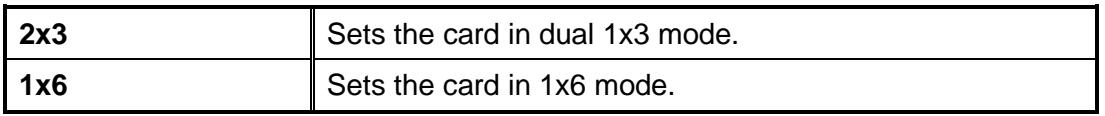

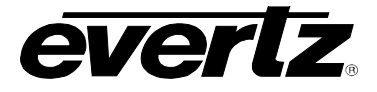

### <span id="page-21-0"></span>**6.4. PRESETS CONTROL**

The *Presets Control* section allows the saving and recalling of presets.

| $\overline{\nabla_{\alpha} \lambda}$ |                        | 172.16.112.101, 7800DA2T-3G [11]: Configuration |                     |                     | $- \Box$ X |
|--------------------------------------|------------------------|-------------------------------------------------|---------------------|---------------------|------------|
| 1.0 Apply<br>C<br>Full Refresh<br>O. | Status                 | Completed (10:58:27 2017-08-22)                 |                     | X Logger III        |            |
| Video Control<br>General             | <b>Presets Control</b> | Monitor                                         | Input 1 Fault Traps | Input 2 Fault Traps |            |
| Presets                              |                        |                                                 |                     |                     |            |
| Save                                 | Cancel                 | $\overline{\mathbf{v}}$                         |                     |                     |            |
| Presets Load                         | Cancel                 | $\overline{\mathbf{v}}$                         |                     |                     |            |
|                                      |                        |                                                 |                     |                     |            |
|                                      |                        |                                                 |                     |                     |            |
|                                      |                        |                                                 |                     |                     |            |
|                                      |                        |                                                 |                     |                     |            |
|                                      |                        |                                                 |                     |                     |            |
|                                      |                        |                                                 |                     |                     |            |
|                                      |                        |                                                 |                     |                     |            |
|                                      |                        |                                                 |                     |                     |            |
|                                      |                        |                                                 |                     |                     |            |

**Figure 6-3 : VistaLINK® PRO - Presets Control Section**

#### <span id="page-21-2"></span><span id="page-21-1"></span>**6.4.1. Presets**

**Save:** The *Save* drop down menu will save the current module settings to a selected preset number. The user can save the settings by assigning a preset number (i.e. Preset 02), which can later be recalled using the *load* parameter. Possible options are as follow:

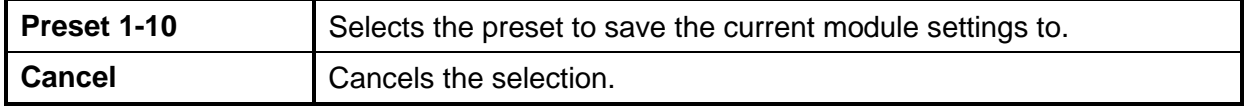

Presets Load: This drop down menu will load the settings saved in the preset to the current module settings. The user can recall and load a saved preset by selecting the desired preset number (i.e. Preset 02). Possible options are as follow:

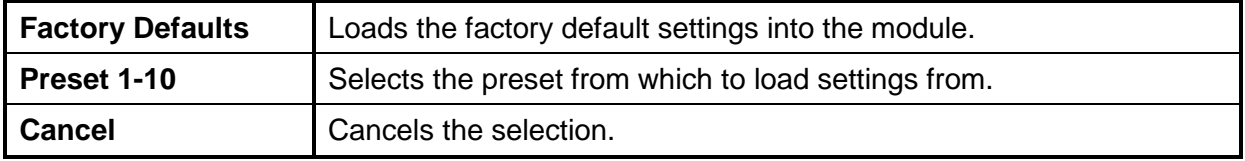

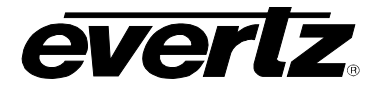

### <span id="page-22-0"></span>**6.5. MONITOR**

The *Monitor* section shows video parameters of the module.

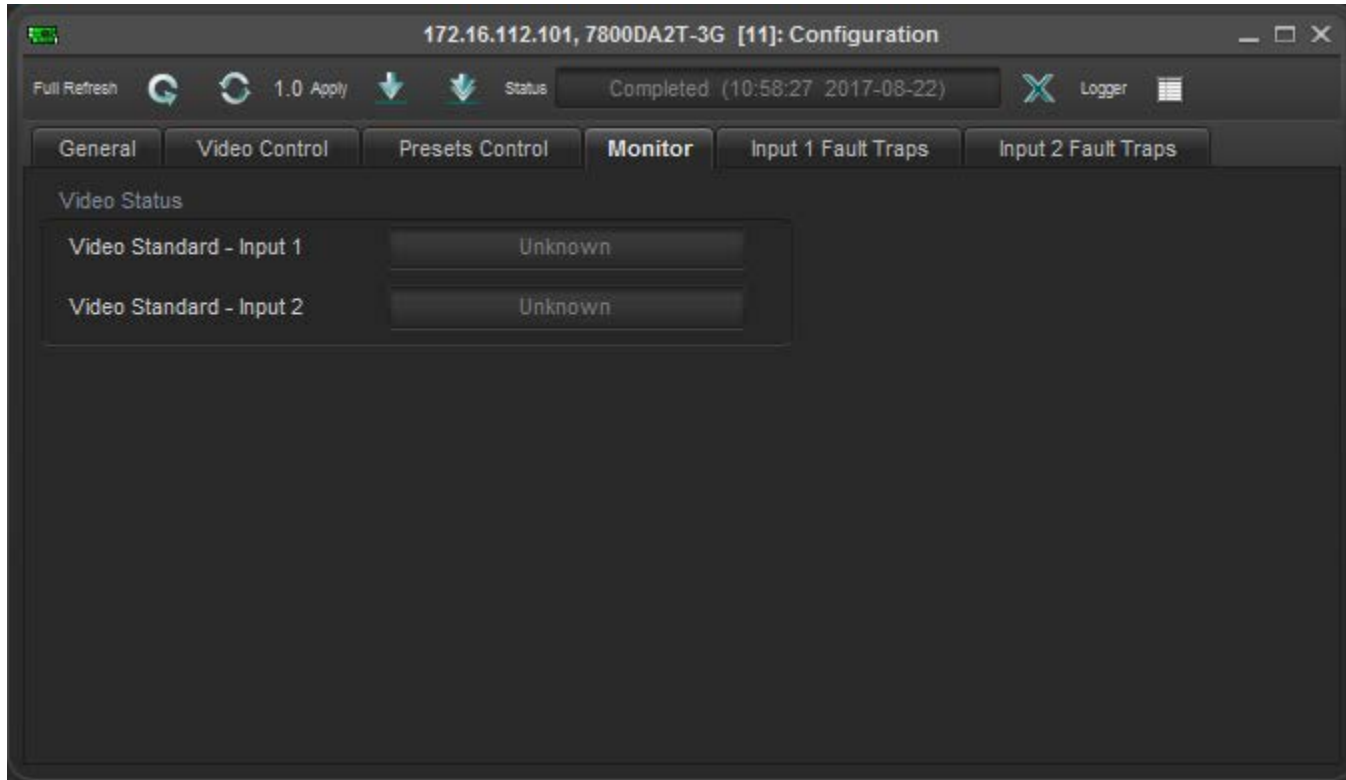

**Figure 6-4 : VistaLINK® PRO - Monitor Section**

### <span id="page-22-2"></span><span id="page-22-1"></span>**6.5.1. Video Status**

**Video Standard – Input 1:** This field displays the currently detected input video standard of input 1.

**Video Standard – Input 2**: This field displays the currently detected input video standard of input 2 when the card is in 2 - 1x3 mode.

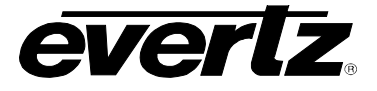

### <span id="page-23-0"></span>**6.6. INPUT 1 FAULT TRAPS**

The *Input 1 Fault Traps* section shows the trap status for input 1 of the module.

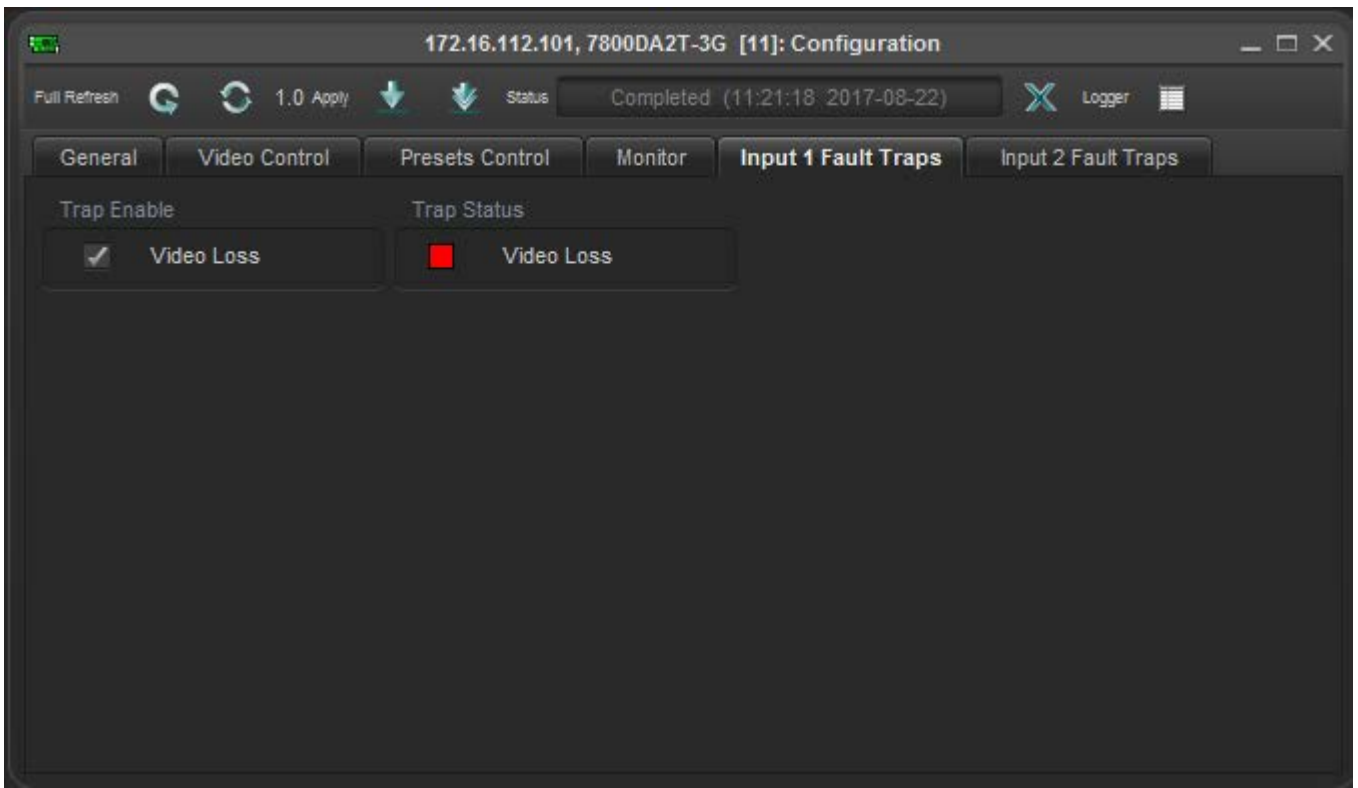

**Figure 6-5 : VistaLINK® PRO - Input 1 Fault Traps Section**

<span id="page-23-1"></span>To enable a particular trap, simply click the box located beside each trap in the *Trap Enable* section so that a check mark appears. When a check mark is present, the trap is enabled. When a check mark is not present, the trap is disabled.

If a parameter under the *Trap Status* section is green, then the trap is present. If the parameter is red, then the trap is missing.

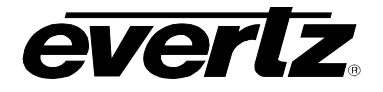

### <span id="page-24-0"></span>**6.7. INPUT 2 FAULT TRAPS**

The *Input 2 Fault Traps* section shows the trap status for input 2 of the module.

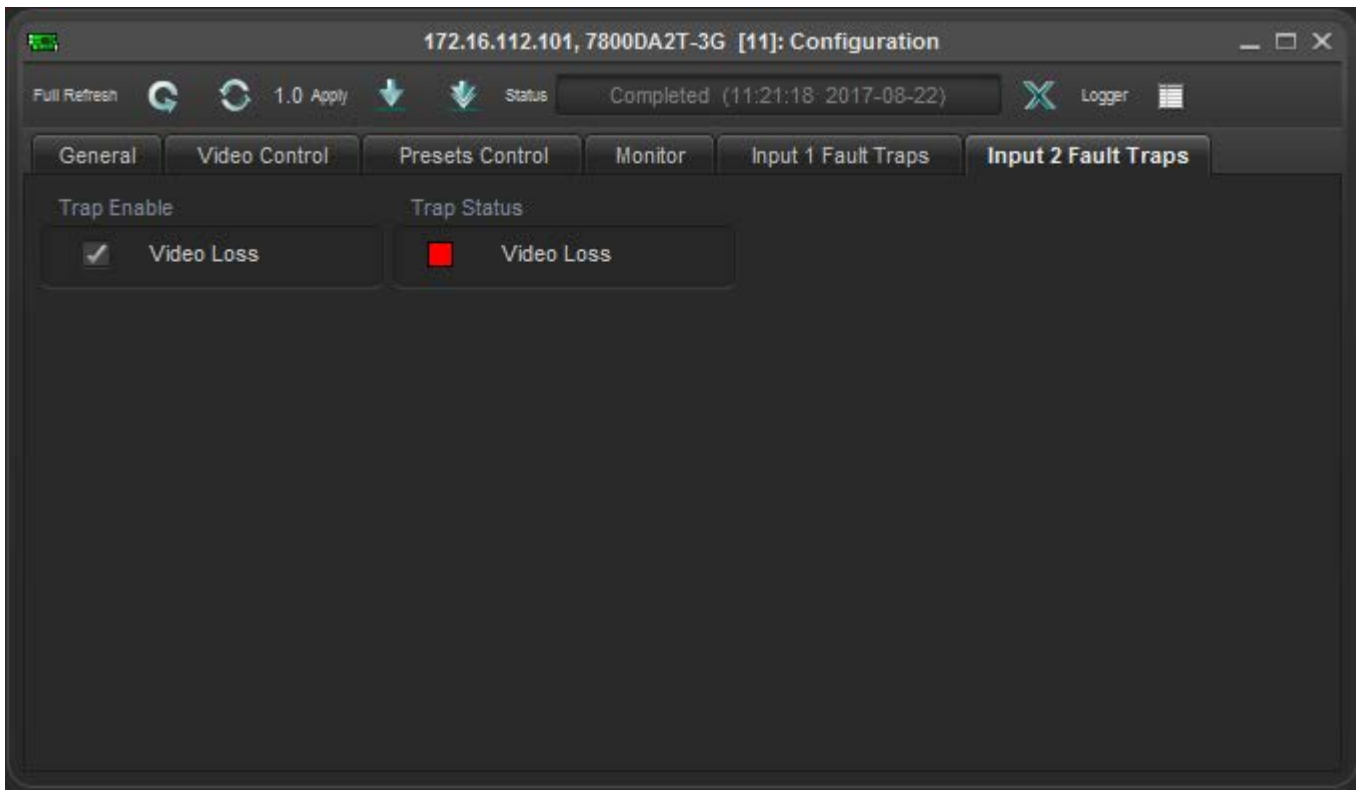

**Figure 6-6 : VistaLINK® PRO - Input 2 Fault Traps Section**

<span id="page-24-1"></span>To enable a particular trap, simply click the box located beside each trap in the *Trap Enable* section so that a check mark appears. When a check mark is present, the trap is enabled. When a check mark is not present, the trap is disabled.

If a parameter under the *Trap Status* section is green, then the trap is present. If the parameter is red, then the trap is missing.

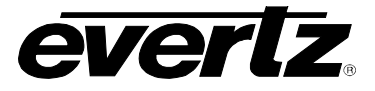

*This page left intentionally blank*

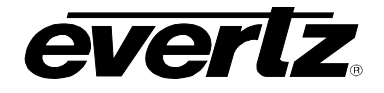

# <span id="page-26-0"></span>**7. JUMPERS AND USER ADJUSTMENTS**

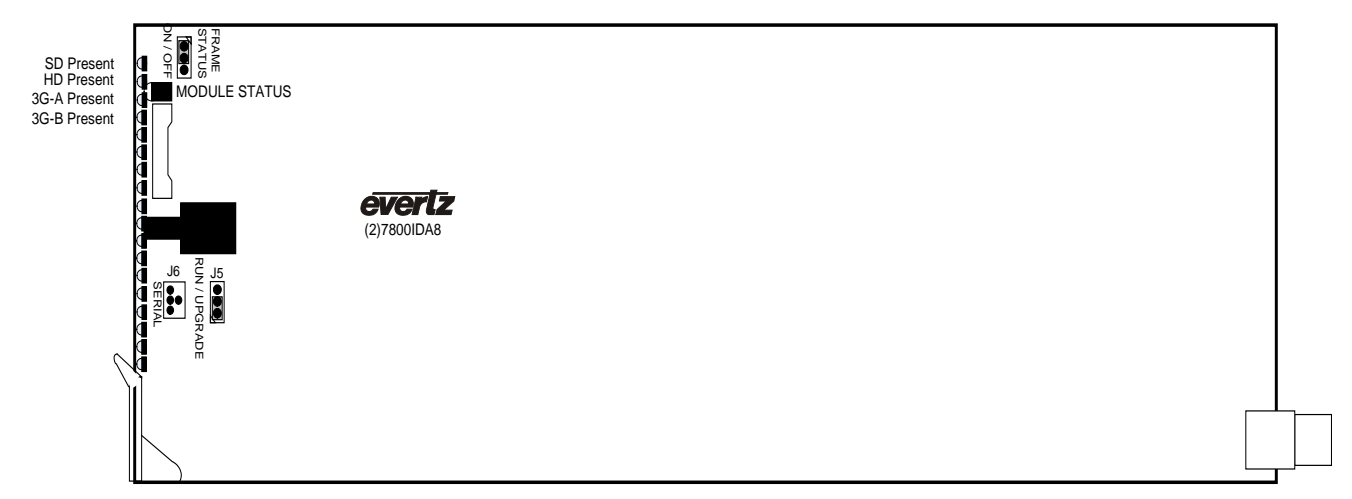

**Figure 7-1 : LED and Jumper Locations** 

### <span id="page-26-3"></span><span id="page-26-1"></span>**7.1. SELECTING WHETHER LOCAL FAULTS WILL BE MONITORED BY THE GLOBAL FRAME STATUS**

The FRAME STATUS jumper J3, located at the front of the module determines whether local faults (as shown by the Local Fault indicator) will be connected to the 7700/7800 series frame's global status bus.

### **FRAME STATUS:** To monitor faults on this module with the frame status indicators (on the power supply's FRAME STATUS LED's and on the Frame's Fault Tally output) install this jumper in the "On" position.

When this jumper is installed in the "Off" position local faults on this module will not be monitored.

### <span id="page-26-2"></span>**7.2. CONFIGURING THE MODULE FOR FIRMWARE UPGRADES**

**UPGRADE:** The UPGRADE jumper J5 located at the front of the module near the card ejector is used when firmware upgrades are being done to the module. For normal operation it should be installed in the *RUN* position. See the *Upgrading Firmware* section in the front of the binder for more information.

> To upgrade the firmware in the module unit pull it out of the frame. Move Jumper J16 into the *UPGRADE* position. Install the Upgrade cable provided (located in the vinyl pouch in the front of this manual) onto header J6. Re-install the module into the frame. Run the upgrade as described in the *Upgrading Firmware* section in the front of the binder. Once the upgrade is complete, remove the module from the frame, move J5 to the *RUN* position, remove the upgrade cable and re-install the module. The module is now ready for normal operation.

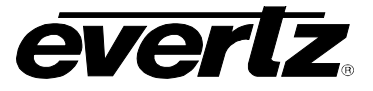

*This page left intentionally blank*

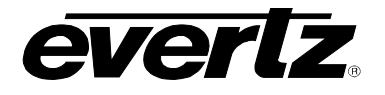

# <span id="page-28-0"></span>**8. UPGRADE PROCEDURES**

### <span id="page-28-1"></span>**8.1. UPGRADE FIRMWARE**

A firmware upgrade can be accomplished through VistaLINK® PRO firmware upgrade facilities. All 7800DA2T modules within the same 7700FR/7800FR frame can be upgraded simultaneously or one-by-one. However, it is more convenient to upgrade them simultaneously.

Right click on 7700FR/7800FR frame that contains the 7800DA2T modules, and select *Version Information.*

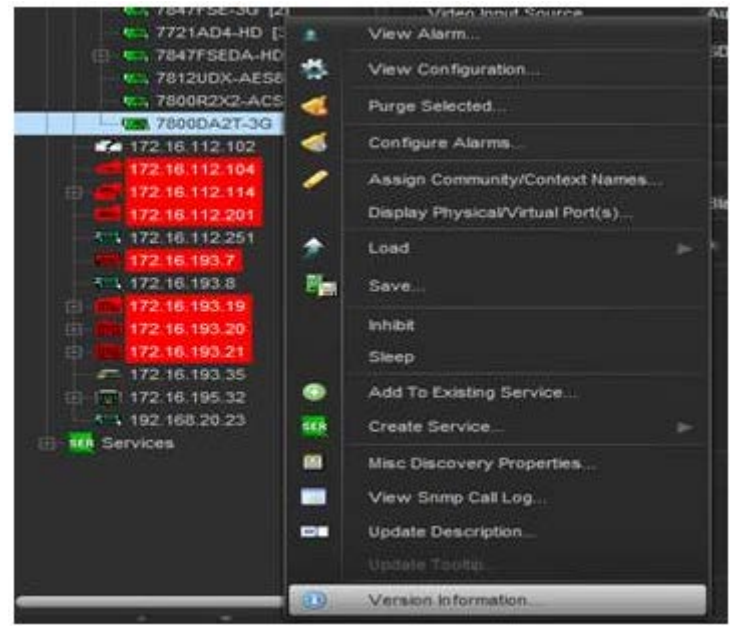

**Figure 8-1 : VistaLINK® PRO - Version information selection**

<span id="page-28-2"></span>Navigate the hardware tree on the left side of the version information window to select the 7800DA2T module listed. The list on the right side of the window should populate with all 7800DA2T modules present in the 7700FR/7800FR.Take note of the current firmware version installed on the 7800DA2T modules to confirm afterwards that the upgrade has completed successfully.

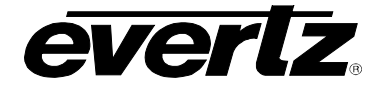

| 35                                                                                                    |                                            |                                 | Version Information    |                                         |                                     |               |                                 |                                             |                             | $-7x$                      |
|----------------------------------------------------------------------------------------------------|--------------------------------------------|---------------------------------|------------------------|-----------------------------------------|-------------------------------------|---------------|---------------------------------|---------------------------------------------|-----------------------------|----------------------------|
| Details:                                                                                                    |                                            |                                 |                        | Drop hardware from Navigation Tree here |                                     |               |                                 |                                             |                             |                            |
| Select hardware from the tree to display avventory and version information. You may also this backware from the main havigaton tree into the year to selectively upgrade fundance |                                            |                                 |                        |                                         |                                     |               |                                 |                                             |                             |                            |
| Fiter -<br>Active<br>· Supported                                                                                                    | Upgrade<br><b>Configuration</b>            |                                 |                        |                                         |                                     |               |                                 |                                             |                             |                            |
| <b>EL Hardware</b>                                                                                                    | 75000A2T-3G<br>Product                     |                                 | œ<br>VLPro JarXlane    | VLRsRid 7000EA20-3G                     |                                     | Version.      | ×                               |                                             |                             |                            |
| $T$ 7000FC<br><b>UM 70000A27-30</b>                                                                                                    | those shi<br>$v_{\rm p}$<br>172.15.112.101 | <b>Ser Major</b><br>Toot:<br>Ħ. | <b>Iwillinor</b><br>49 | Pot No                                  | <b>Sw Build</b><br><b>State 18.</b> | Bd Build<br>٠ | <b>Bit Sertia</b><br>7474570070 | <b>Bd fierrer</b><br><b><i>TROODALL</i></b> | <b>Bd fleviation</b>        | Fm Cresti<br>The Jan 19.   |
| ぼ 学<br><b>SAN PROPERTY</b>                                                                                                    |                                            |                                 |                        |                                         |                                     |               | <b>CARD OF</b>                  | <b>DESCRIPTION</b>                          | <b><i><u>ASSESS</u></i></b> | <b><i><u>POSTA</u></i></b> |

**Figure 8-2 : VistaLINK® PRO - Version Information Window**

<span id="page-29-1"></span>Check the *Upgrade* checkbox for all modules that require the firmware upgrade. Press Upgrade button. This will open a new *Upgrade Firmware* window. Press the Browse button to navigate to the firmware archive provided for upgrading the 7800DA2T modules (**File extension is .bin**). Once the correct file has been selected, press the *Start* button to begin the upgrade process.

|                           |                 |               |                | Browse |
|---------------------------|-----------------|---------------|----------------|--------|
| Host IP                   | Slot            | <b>Status</b> | Progress       |        |
| 172.16.112.101            | $\overline{11}$ |               |                |        |
|                           |                 |               |                |        |
|                           |                 |               |                |        |
|                           |                 |               |                |        |
|                           |                 |               |                |        |
|                           |                 |               |                |        |
|                           |                 |               |                |        |
|                           |                 | A LEEK W      |                |        |
| Terminate Active Upgrades |                 |               | Stop:<br>Start | Close  |

**Figure 8-3 : VistaLINK® PRO - Upgrade Firmware Window**

<span id="page-29-2"></span>After the firmware has been transmitted to the 7800DA2T module successfully, the module will reboot to complete the firmware upgrade process. Close the *Upgrade Firmware* window and *Version Information* window.

Once the cards have rebooted, ensure all 7800DA2T modules are still present in the VistaLINK® PRO hardware tree. Right click on 7700FR/7800FR frame that contains the 7800DA2T modules and select *Version Information*. Navigate the hardware tree on the left side of the version information window to select the 7800DA2T module listed. The list on the right side of the window should populate with all 7800DA2T modules present in the 7700FR/7800FR.

<span id="page-29-0"></span>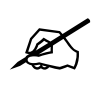

 **NOTE:** If any of the 7800DA2T modules do not properly upgrade the firmware, please power-cycle those boards and retry the procedure exclusively on the failed boards. If the issue still persists, contact Evertz for further assistance.

updating vlpro server jar file

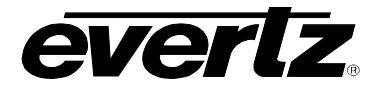

Products from Evertz are constantly evolving and new features are often added. It is therefore important to update the JAR files in use to provide access to all the latest features or enhancement. It will also be necessary to add JAR files for new products.

To perform a JAR update, ensure that all VLPro clients are closed (those clients which are not closed will automatically be disconnected as soon as the VLPro Server is restarted). Maximize the VLPro Server window from the Windows task bar, select *Help>Apply Update>Product* from the menu.

| e<br>VistaLINK PRO Server<br>w                                             |                                                                                                    |            |                                                                         |                                                                              |  |  |
|----------------------------------------------------------------------------|----------------------------------------------------------------------------------------------------|------------|-------------------------------------------------------------------------|------------------------------------------------------------------------------|--|--|
| <b>Tools</b><br>File<br>Help                                               |                                                                                                    |            |                                                                         |                                                                              |  |  |
| <b>Status</b><br>Activate License<br>DBAdmin:<br>Apply Update<br>Database: |                                                                                                    | oq         | 2<br><b>Clients</b>                                                     | <b>Sy</b> Discovery                                                          |  |  |
|                                                                            |                                                                                                    | Þ.<br>AG.  | Patch                                                                   |                                                                              |  |  |
| E-mail System:                                                             | Logger Settings<br>Monitoring                                                                                      |            | F.A<br>Product                                                          | <b>Description</b>                                                           |  |  |
| <b>Logging System</b>                                                      |                                                                                                    |            | ø<br>Database                                                           | Sending message "DBAdmin completed"                                          |  |  |
| <b>MVP Ack Syster</b><br>Network:                                          | About                                                                                                    |            | <b>CM EXTRACTANT</b>                                                    | Completed sending message "DBAdmin completed"                                |  |  |
|                                                                            |                                                                                                    | 00.00.00   | 2017-09-05                                                              | <b>DBAdmin</b> completed                                                     |  |  |
|                                                                            | License<br><b>Expires on 19-09-2020</b><br>FvertzInternal-2020-09-19<br><b>5 General Clients</b><br>5 Plus Clients | 00:00:00   | 2017-09-05                                                              | Pare DBAdmin logs to 5000 megs allocated of disk space                       |  |  |
|                                                                            |                                                                                                    | 00:00:00   | 2017-09-05                                                              | DBAdmin scan of Audit log completed                                          |  |  |
|                                                                            |                                                                                                    | 00:00:00   | 2017-09-05                                                              | DBAdmin moved 1 audit records to archives.                                   |  |  |
|                                                                            |                                                                                                    | 00:00:00   | 2017-09-05                                                              | DBAdmin created archive list of 1 items. Scan 1                              |  |  |
| - Third Party Devices<br>5 Web Clients                                     | 00:00:00                                                                                                    | 2017-09-05 | DBAdmin extracted records from audit log. Building archive file. Scan 1 |                                                                              |  |  |
| <b>Licensed Features</b>                                                   |                                                                                                    | 00.00.00   | 2017-09-05                                                              | DBAdmin scanning records from audit log. Scan 1                              |  |  |
| Auto Response                                                              |                                                                                                    | 00:00:00   | 2017-09-05                                                              | DBAdmin initiating scan of Audit log                                         |  |  |
| <b>Cause/Effect</b><br><b>MIB Parsing</b>                                  |                                                                                                    | 00:00:00   | 2017-09-05                                                              | DBAdmin scan of Alarm log completed                                          |  |  |
|                                                                            |                                                                                                    | 00:00:00   | 2017-09-05                                                              | DBAdmin moved 0 alarm records to archives. Elapsed timed: 0 seconds          |  |  |
| <b>SLA</b>                                                                 |                                                                                                    | 00:00:00   | 2017-09-05                                                              | Alarm batch deletion: Scan pass = 1 of 0                                     |  |  |
| Thumbnail                                                                  |                                                                                                    | 00.00.00   | 2017-09-05                                                              | Alarms to archive/export/offload: 0                                          |  |  |
| <b>Web Service</b><br><b>System Statistics</b>                             | 00:00:00                                                                                                    | 2017-09-05 | DBAdmin initiating scan of Alarm log                                    |                                                                              |  |  |
|                                                                            | 00:00:00                                                                                                    | 2017-09-05 | DBAdmin scan of Element log completed                                   |                                                                              |  |  |
|                                                                            | 00:00:00                                                                                                    | 2017-09-05 | DBAdmin scanning records from element log. Scan 1                       |                                                                              |  |  |
|                                                                            |                                                                                                    | 00:00:00   | 2017-09-05                                                              | DBAdmin initiating scan of Element log                                       |  |  |
|                                                                            |                                                                                                    | 00:00:00   | 2017-09-05                                                              | Completed sending message "DBAdmin starting scan of logs. See VLProServer lo |  |  |
|                                                                            |                                                                                                    |            |                                                                         | Clear<br>Details                                                             |  |  |

**Figure 8-4 : VistaLINK® PRO Server/Apply Update**

<span id="page-30-0"></span>A window will appear, as shown in [Figure 8-5.](#page-30-1) Navigate to the location of the new JAR file and double click to select the file. The window will automatically close and the update will be applied in the background.

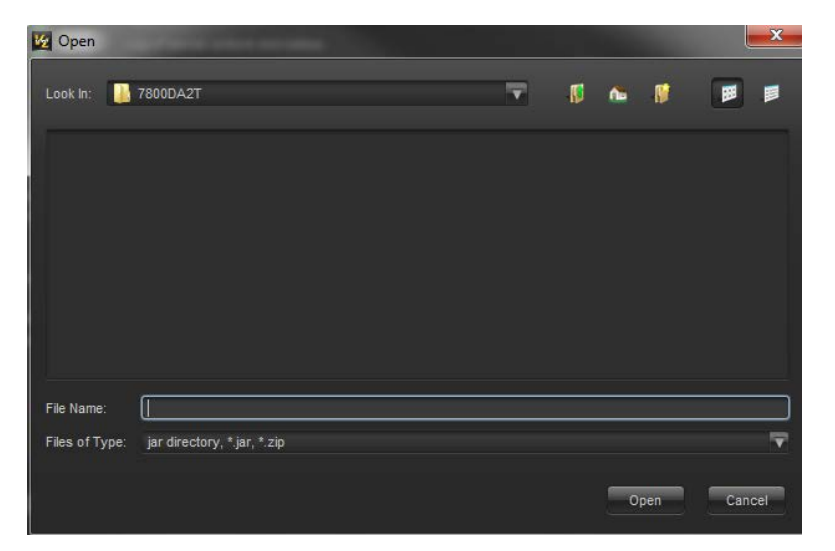

**Figure 8-5 : VistaLINK® PRO – Applying JAR Updates**

<span id="page-30-1"></span>You will be prompted to restart the server to enable the change to take effect. Apply as many JAR updates as required before restarting the server.

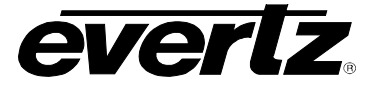

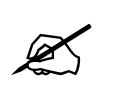

**NOTE:** You may confirm that all updates have been successfully applied by selecting from the menu *Tools>View>Show/Hide Product* update log.

Shutdown the server by selecting from the menu: *File>Shutdown Server*. Now re-open the server, it is normal for the start up to take marginally longer while each individual update is being applied. Once complete, you may restart the VLPro Clients. As the Client restarts, a short delay may happen while the update is applied. A prompt will appear confirming that the updates have been applied.